Login

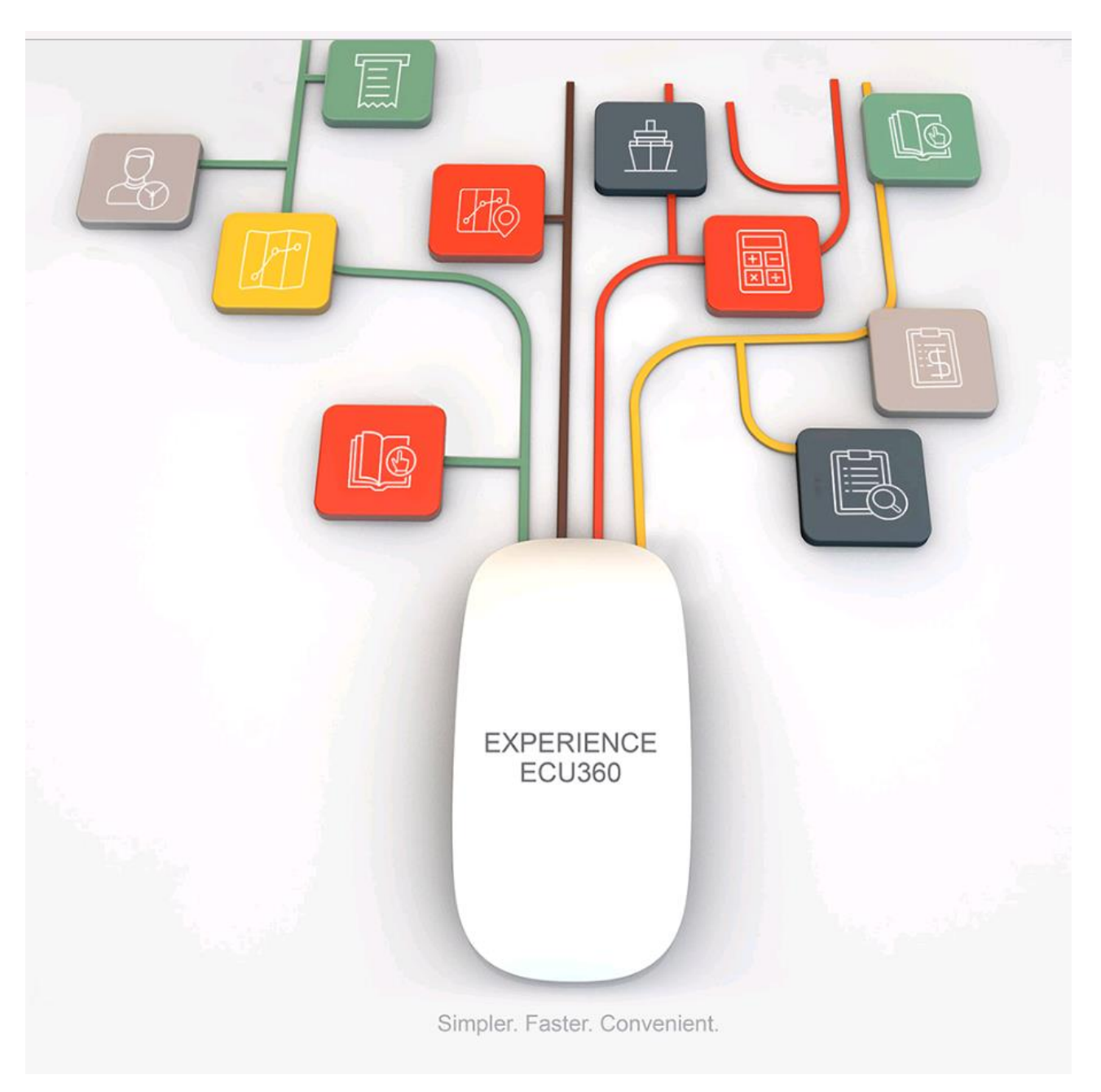

- 1) Wenn möglich, bitte den Internet Browser Google Chrome verwenden.
- 2) Bitte nutzen Sie für den Login den folgenden Link: <http://ecu360.ecuworldwide.com/#/login> Klicken Sie auf "ERSTELLEN SIE IHR E2C KONTO". Diesen Schritt machen Sie insgesamt nur einmal!

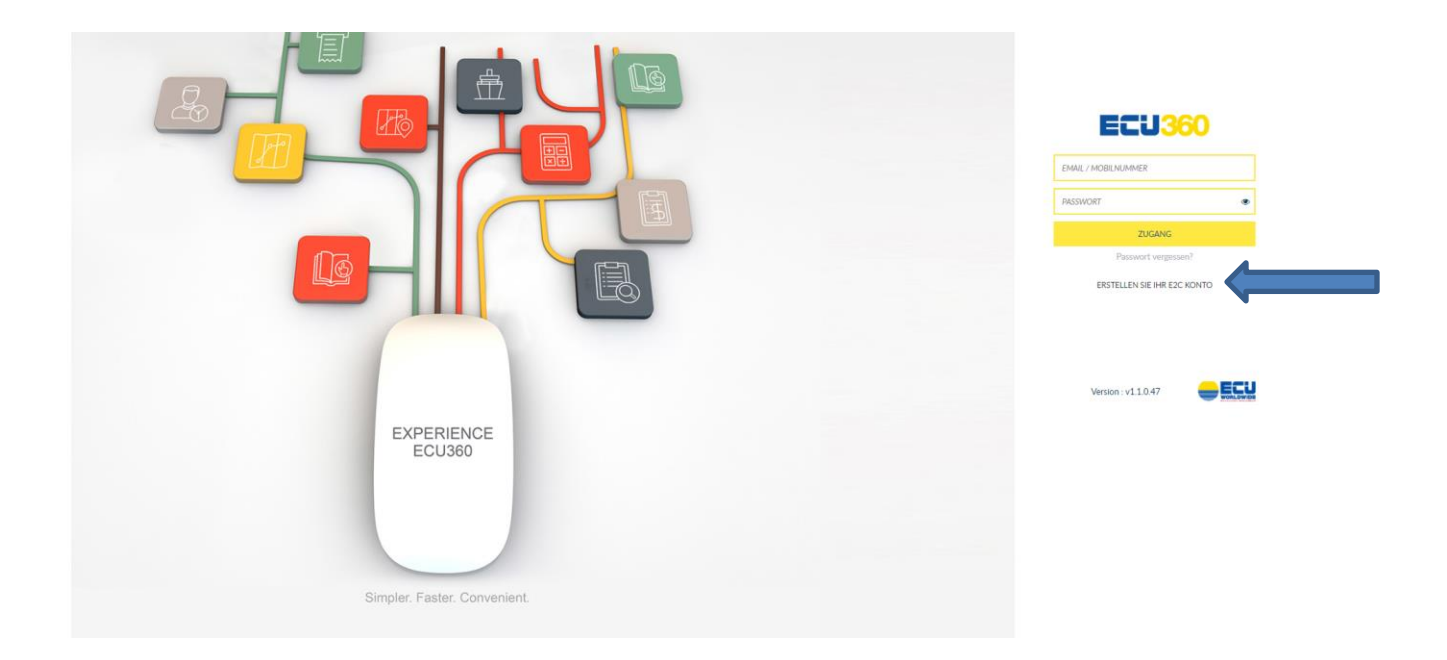

3) Füllen Sie alle Pflichtfelder (markiert mit einem roten Sternchen) aus. Verbinden Sie sich mit dem ECU WORLDWIDE GERMANY Büro und klicken Sie auf "HINZUFÜGEN". Akzeptieren Sie anschließend die Geschäftsbedingungen und klicken Sie auf "ÜBERMITTELN". Sobald ihr Account von dem von Ihnen gewählten ECU Büro bestätigt wurde, erhalten Sie eine automatische Email von ECU360 zur Generierung eines Passworts.

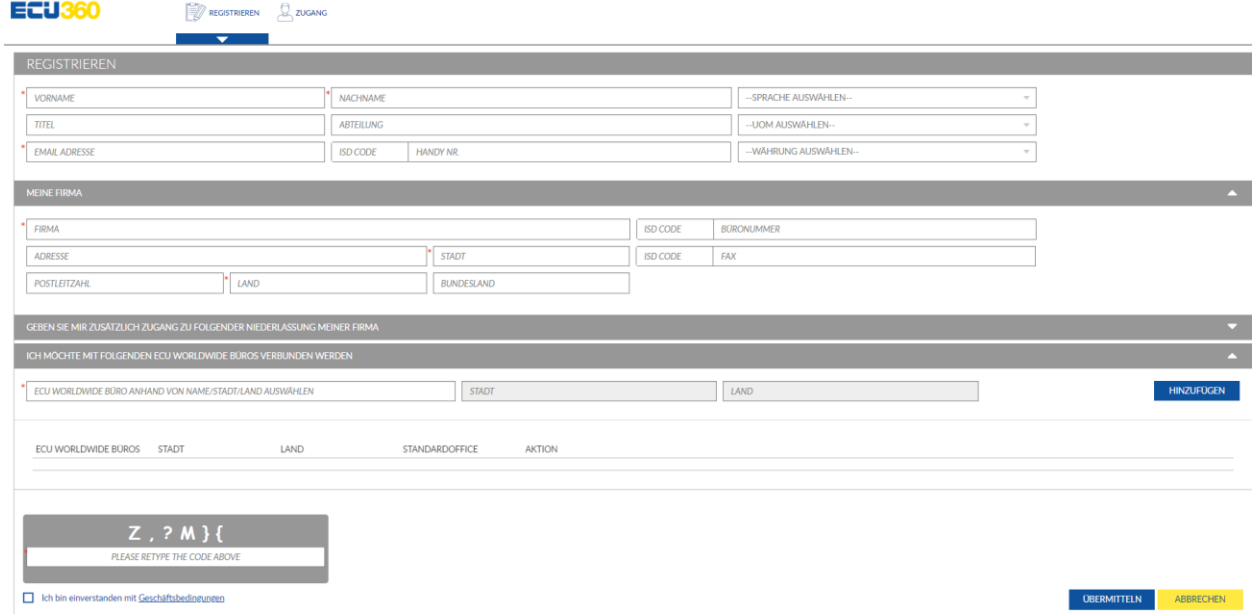

3) Loggen Sie sich in ECU360 mit Ihrer Email-Adresse und dem von Ihnen generierten Passwort ein.

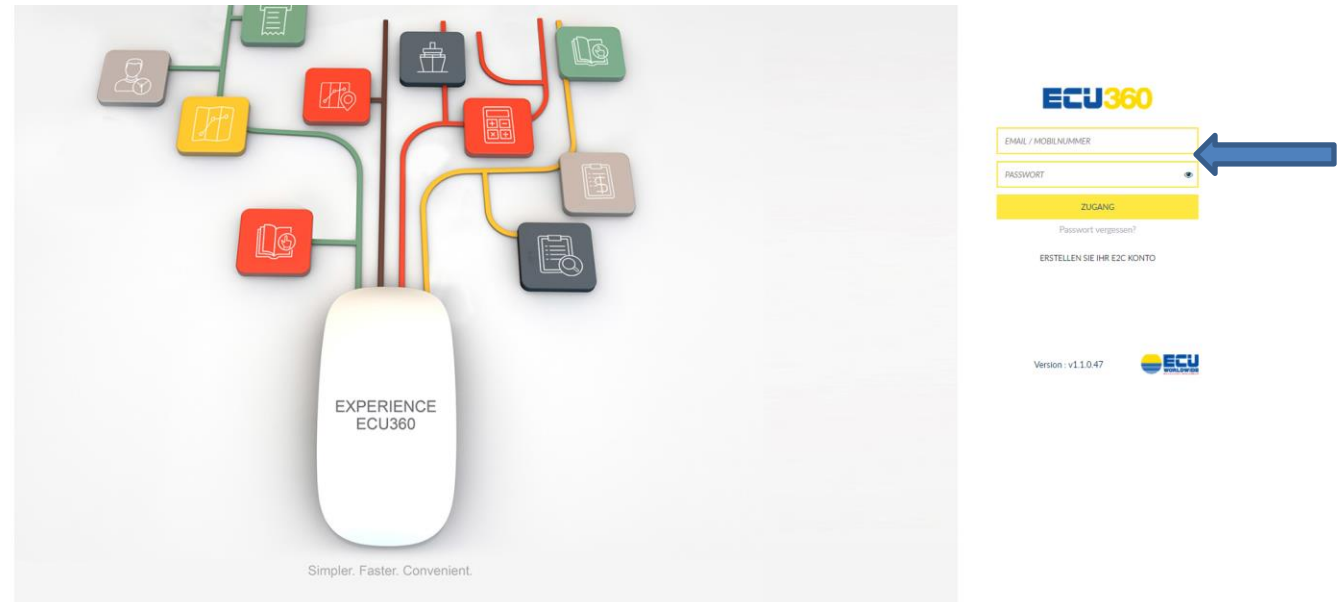

4) Unter "Einstellungen" haben Sie die Möglichkeit, auch nachträglich ECU Büros auszuwählen, mit denen Sie verbunden werden möchten.

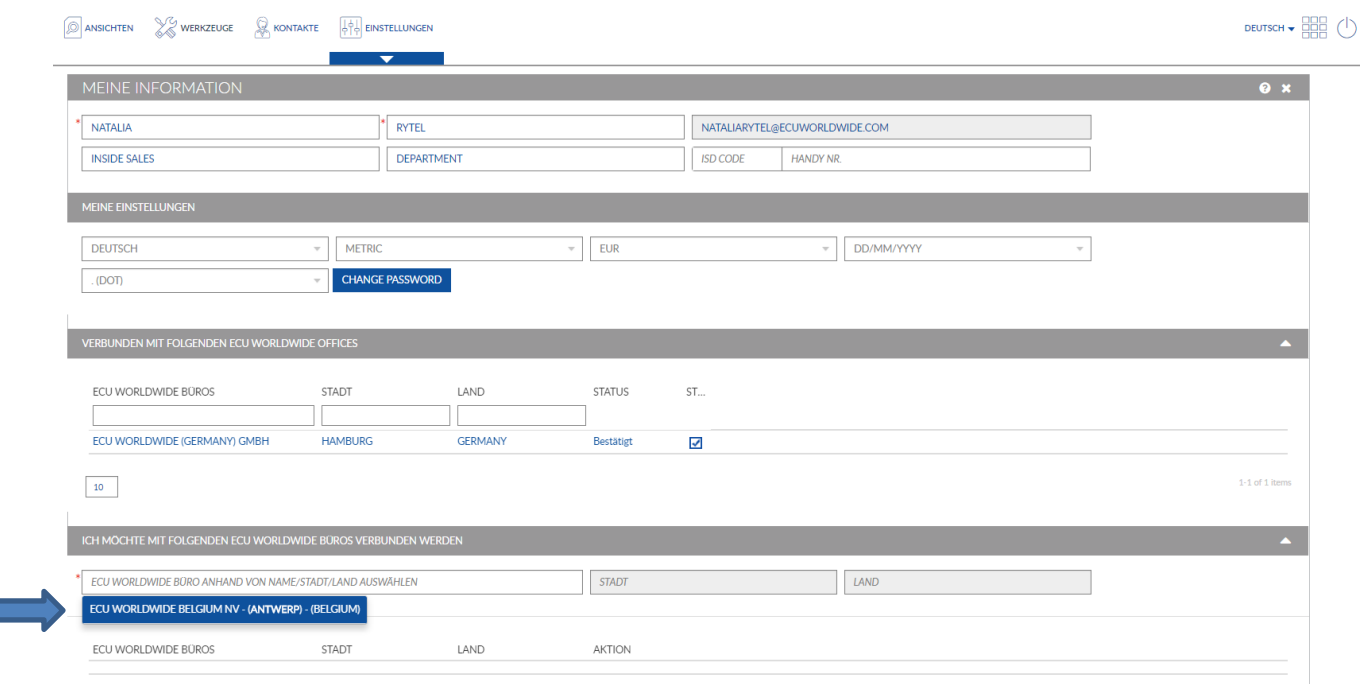

Klicken Sie anschließend auf "ÜBERMITTELN". Das von Ihnen gewählte Büro erhält eine Anfrage und wird diese schnellstmöglich bestätigen. Sobald Sie diese Bestätigung erhalten, können Sie dieses Büro ebenfalls für Ihre Buchungen auswählen.

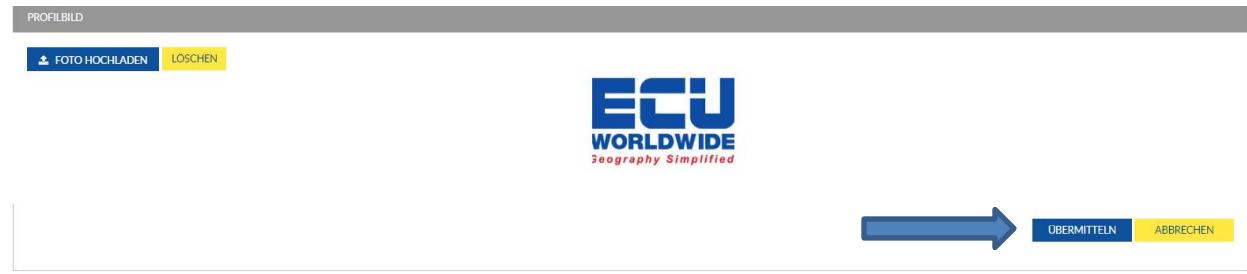

Quotierung

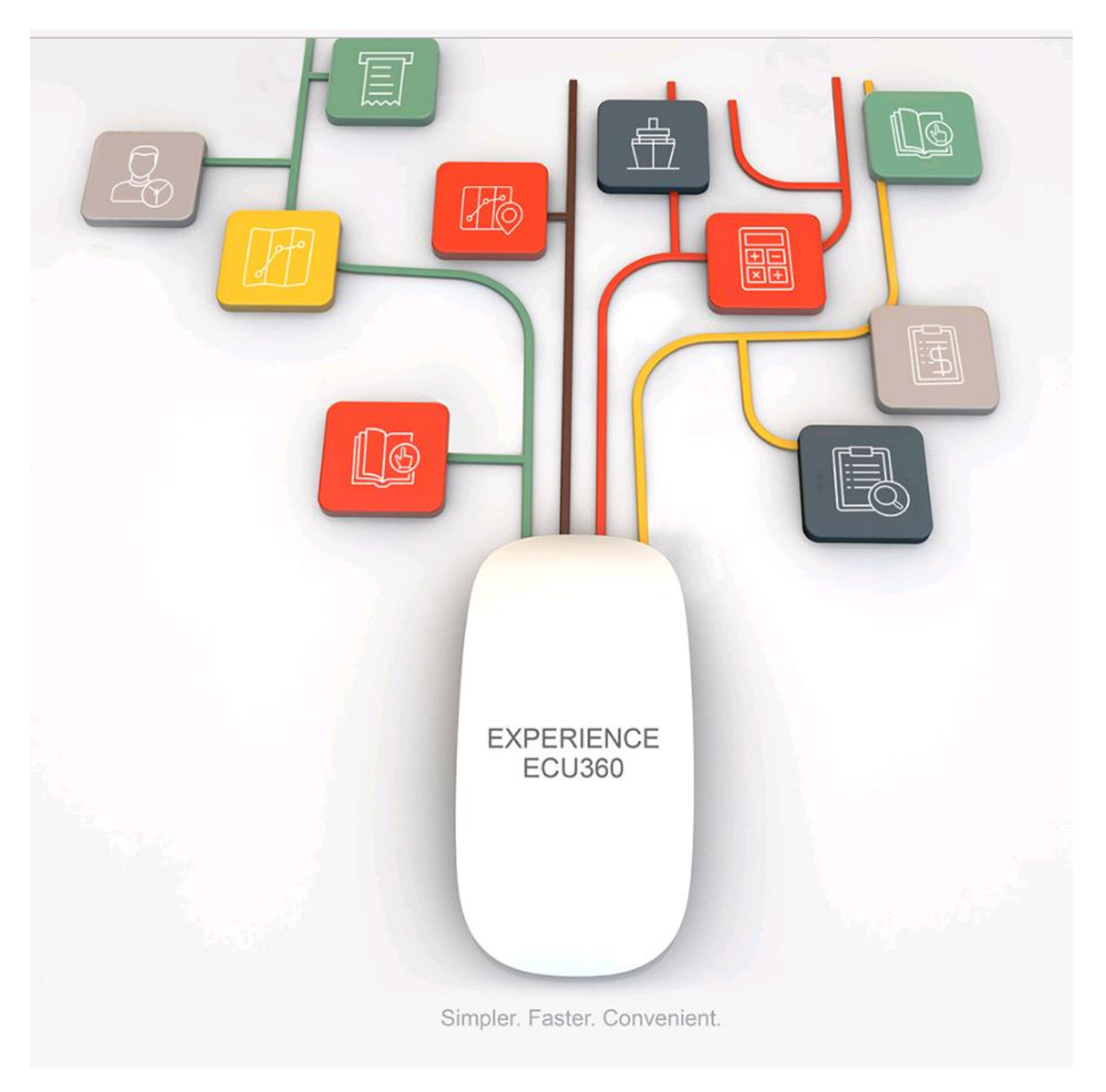

### 1) **DASHBOARD** – klicken Sie auf "CREATE NEW QUOTE"

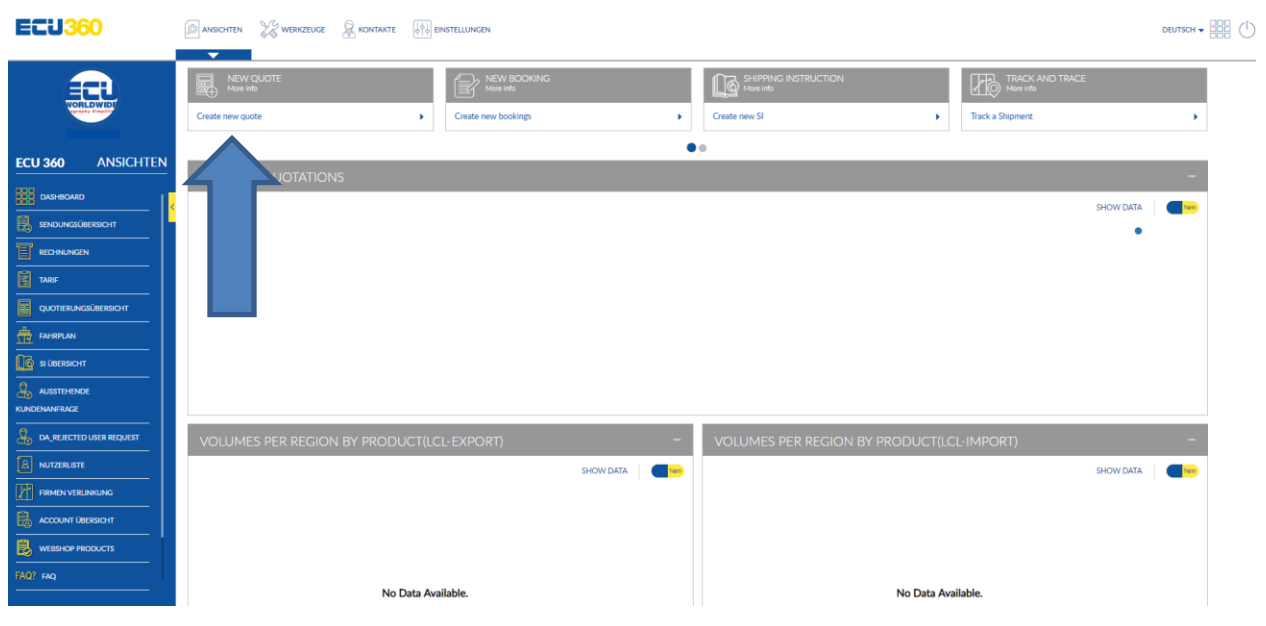

2) In der "NEW QUOTE"-Ansicht haben Sie die Möglichkeit sowohl PORT-PORT als auch DOOR Raten abzufragen.

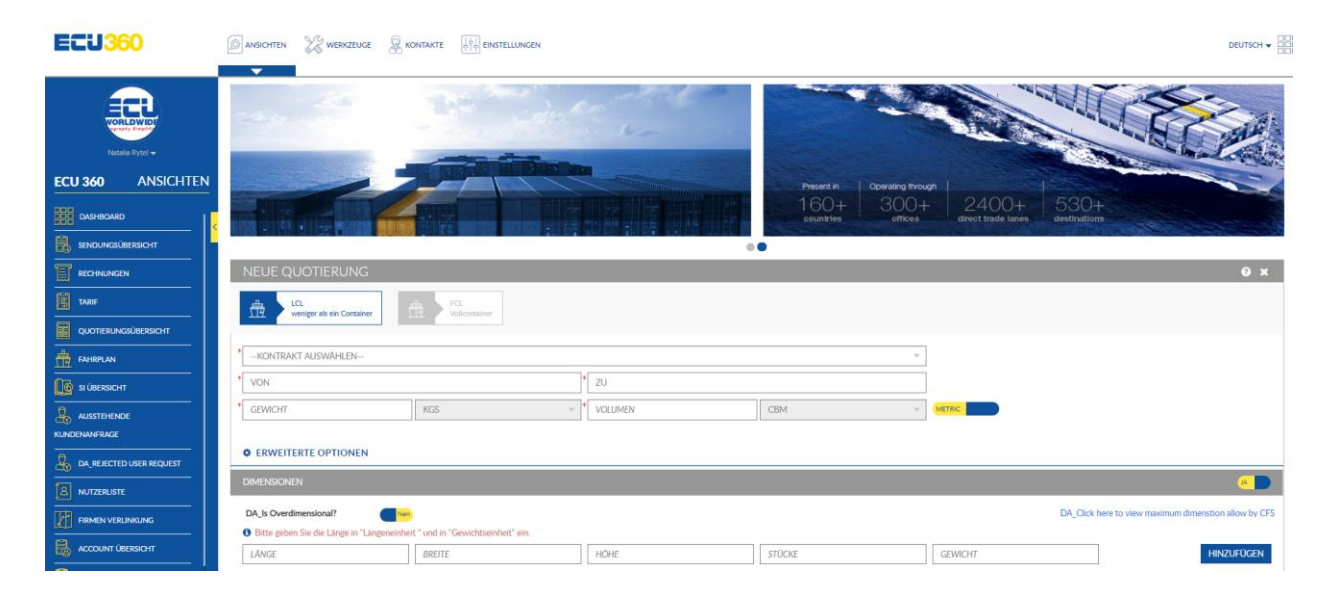

#### 2.1)PORT - PORT

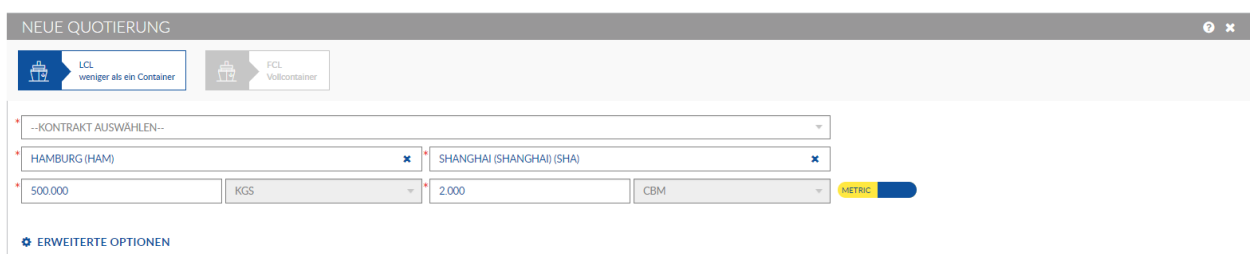

2.2)DOOR – PORT : Es besteht die Möglichkeit über die Postleitzahl oder den Ortsnamen die Vorlaufadresse einzugeben. Bitte stellen Sie sicher, dass Sie die korrekte Vorlaufadresse ausgewählt haben.

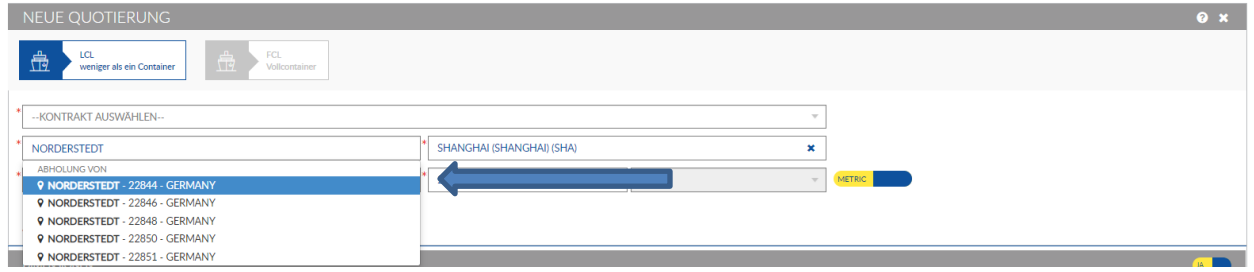

3) Wenn Sie Vorläufe inkludiert haben, definieren Sie bitte zusätzlich die Dimensionen in den jeweiligen Feldern. Klicken Sie anschließend auf "HINZUFÜGEN".

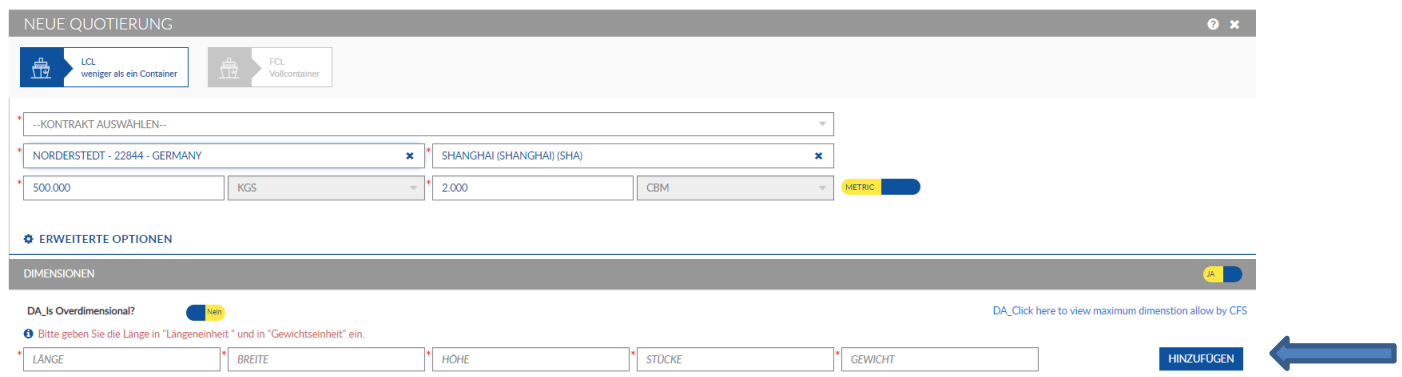

4) Bitte geben Sie die UN-NUMMER (ohne UN, z.B. 3082) in das entsprechende Feld ein, wenn Sie Gefahrgut transportieren. (Bitte beachten Sie, dass IMO-Sendungen immer auf Anfrage sind und vor der Buchung bestätigt werden müssen.)

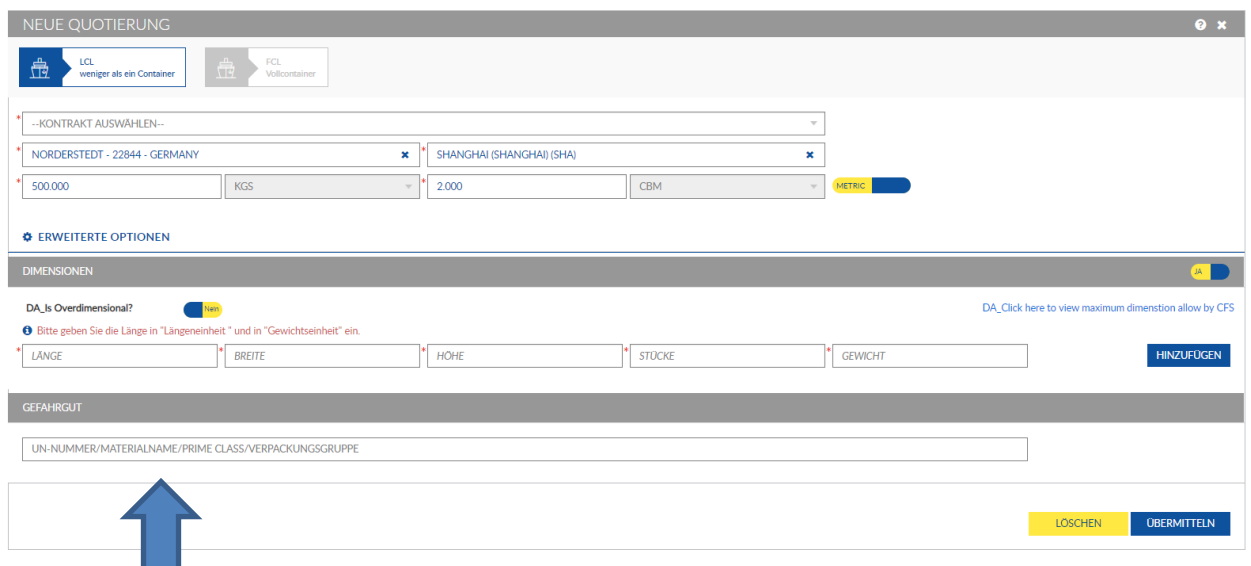

5) Klicken Sie abschließend auf "ÜBERMITTELN".

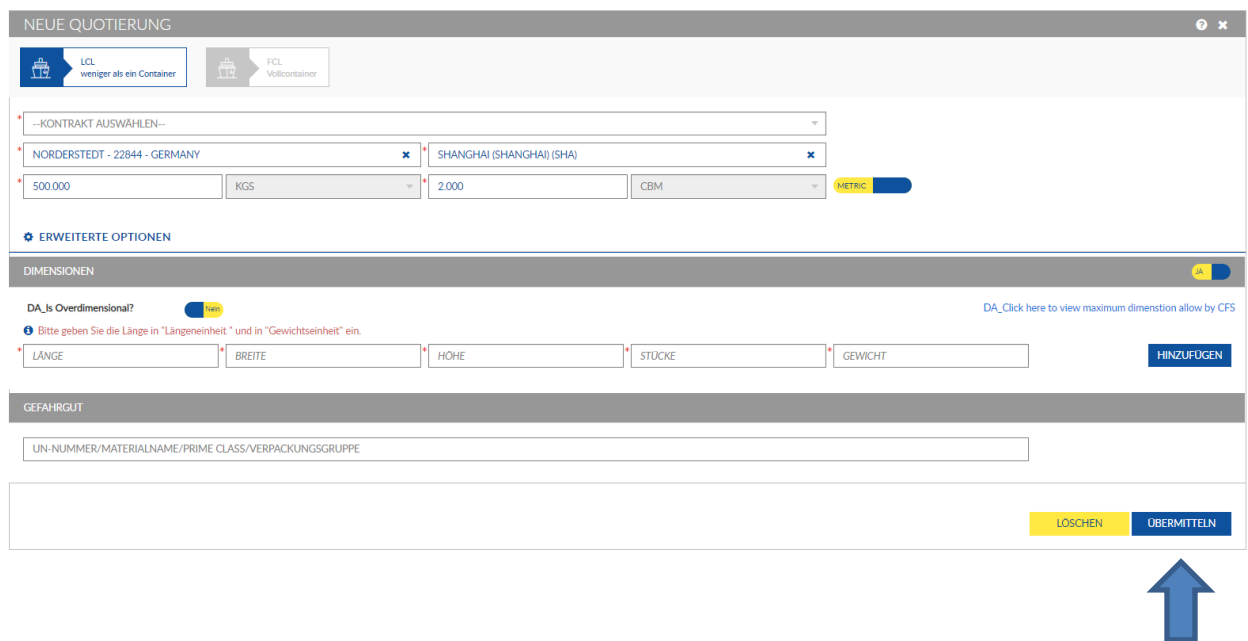

6) Sie erhalten eine Kostensumme.

Über einen Klick auf "DETAILS ANSEHEN" können Sie sich diese detaillierter aufschlüsseln und die nächsten Abfahrten anzeigen lassen.

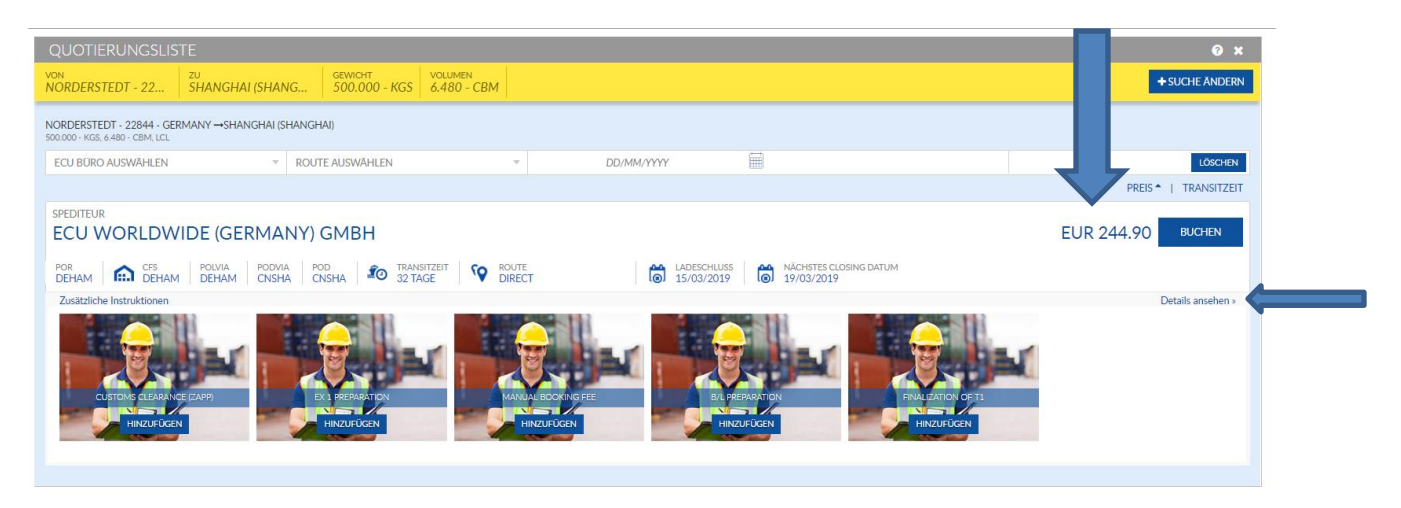

7) Falls die Zollabwicklung über ECU WORLDWIDE laufen soll, klicken Sie bitte auf das entsprechende Feld. Die Kosten hierfür werden zur Summe addiert.

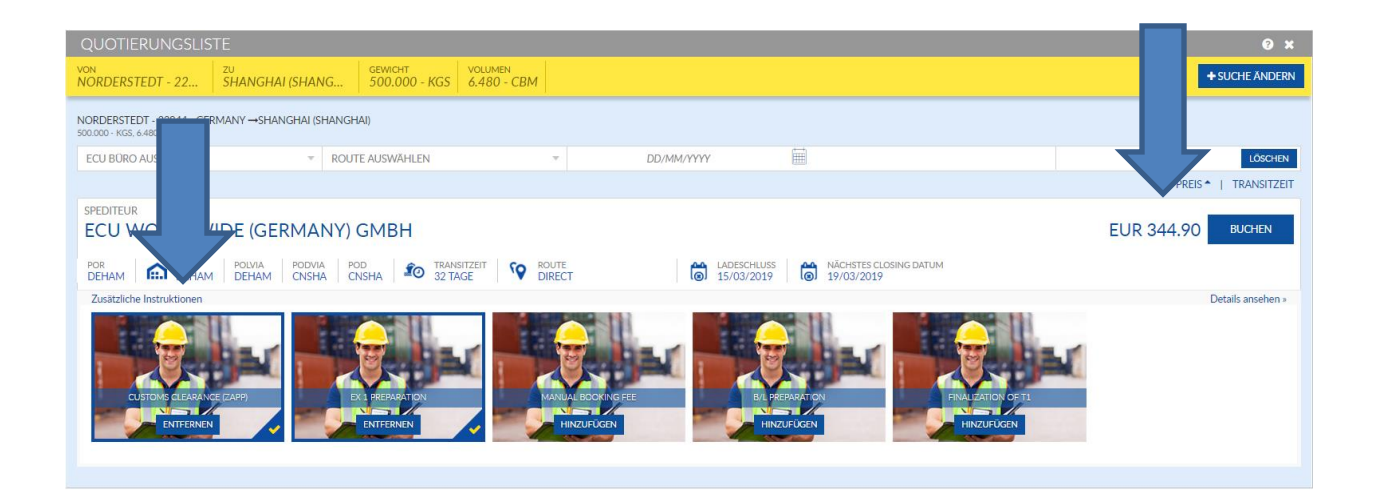

8) Es werden alle Zwischensummen für Vorläufe, lokale FOB Kosten, Seefracht sowie zusätzlich anfallende Kosten mit der jeweiligen Gültigkeit aufgelistet.

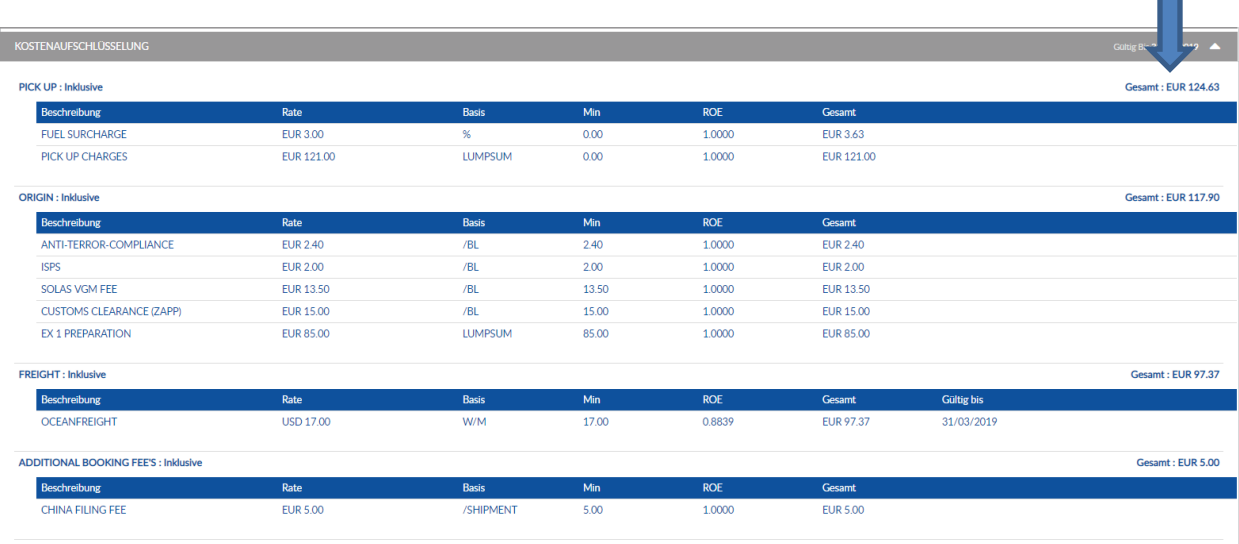

**DESTINATION: Nicht inkludiert** 

9) Wenn Sie auf das Feld "SPEICHERN" klicken, wird die Quotierung in ihrem ECU360 Account gespeichert und gleichzeitig eine Kopie an Ihre Email-Adresse gesendet.

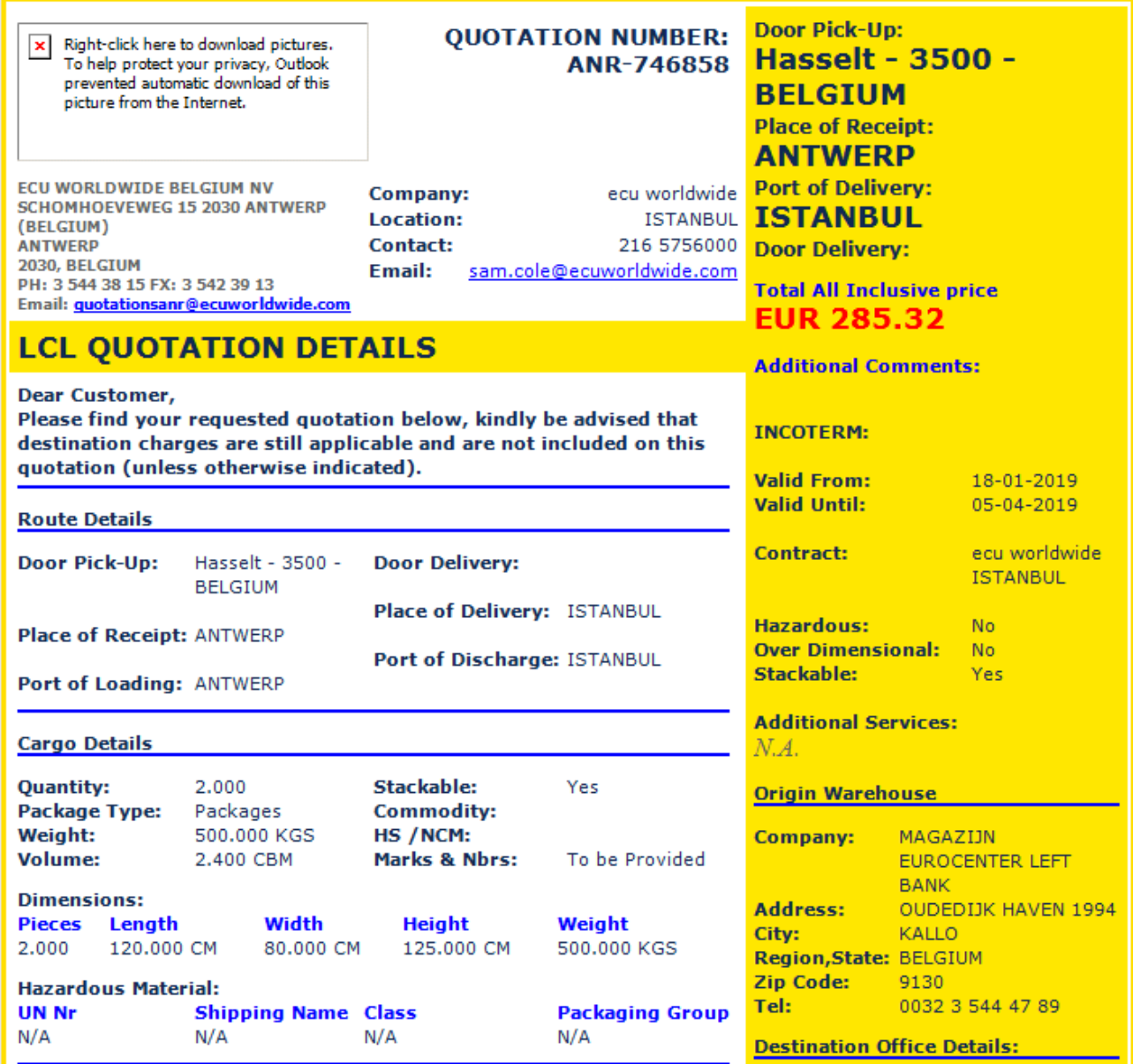

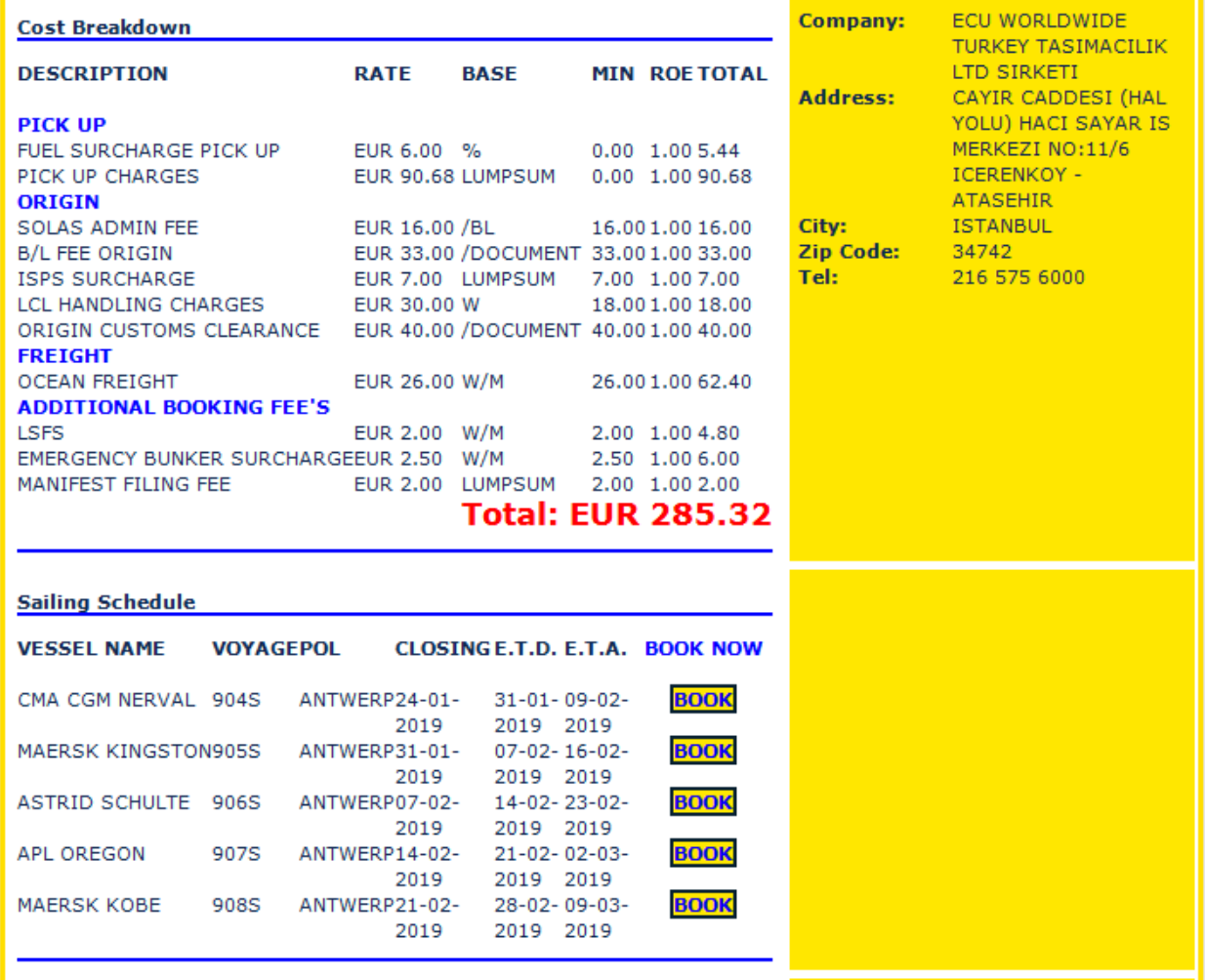

10) WICHTIGE HINWEISE:

- Unter folgenden Bedingungen wird das System KEINE Raten anzeigen:
	- o Die erlaubten Parameter Gewicht/Länge/Breite/Höhe sind überschritten (für die Seefracht oder für den Vorlauf).
	- o Es wurde bestimmte Gefahrgüter angefragt.
	- o Das Ursprungs- oder das Bestimmungsland sind nicht mit ECU360 verbunden.
- In diesen Fällen erscheint das Feld "REQUEST A QUOTE". Durch die Bestätigung wird automatisch eine Email an unser Quotation Desk gesendet, das Ihnen basierend auf Ihren Eingaben eine manuelle Quotierung erstellen und zusenden wird.

## Import/Export

Buchung erstellen

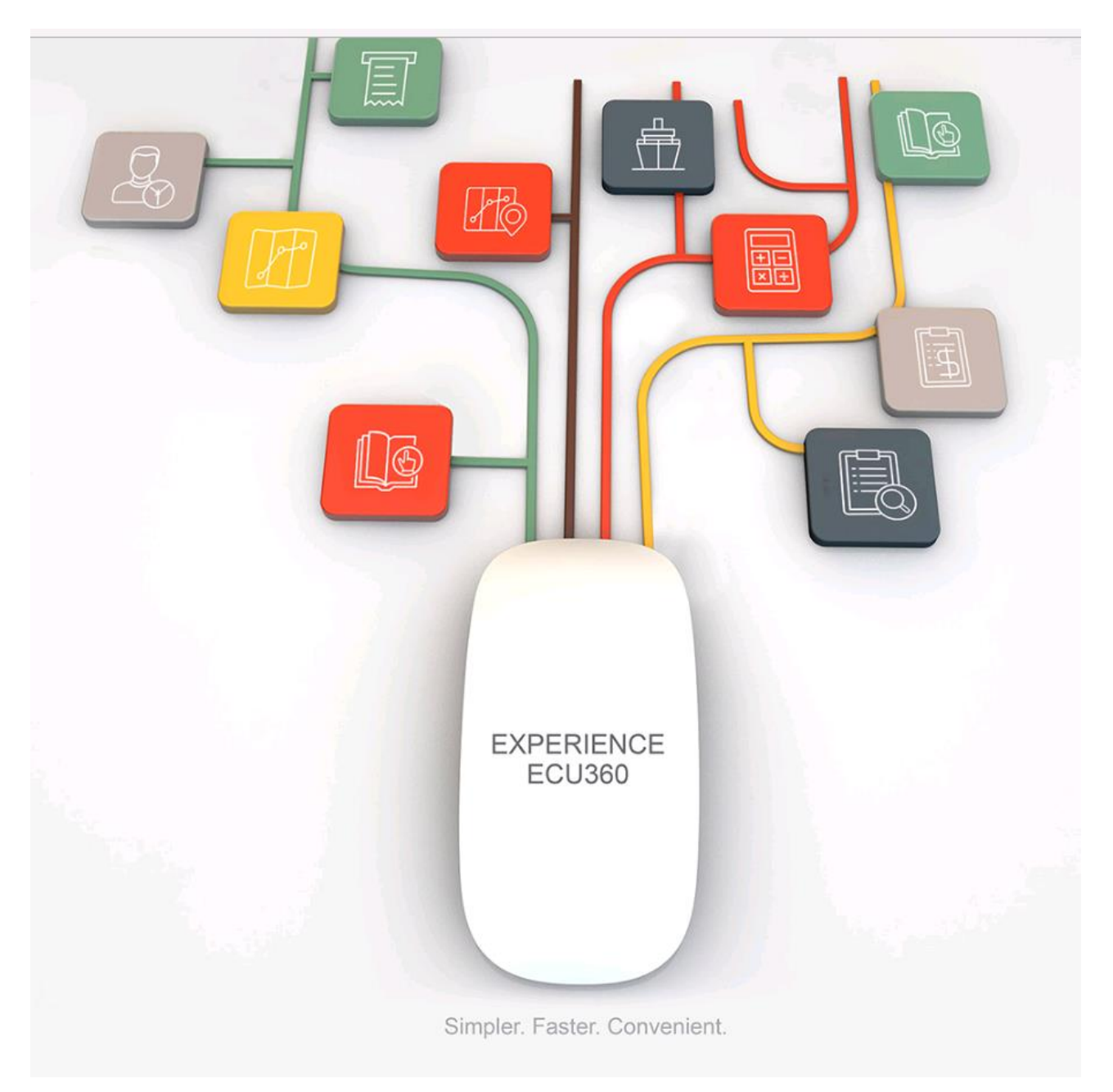

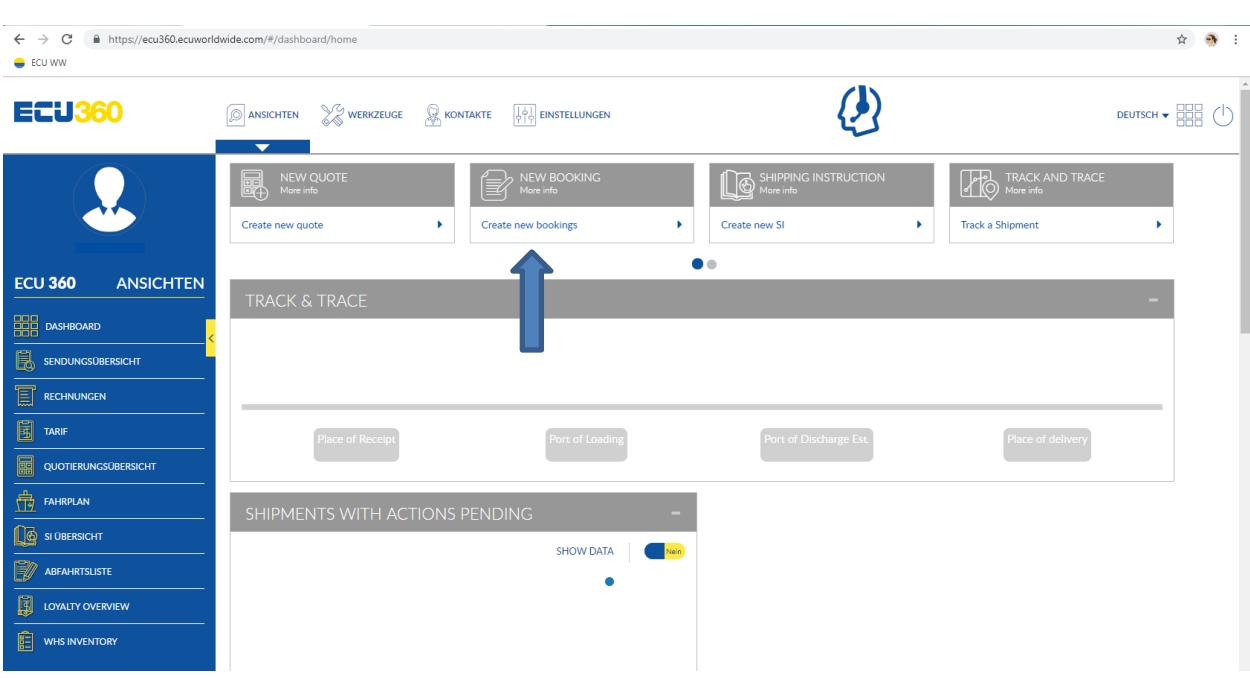

#### 1) **DASHBOARD** – klicken Sie auf "create new bookings"

#### **2) GENERELL (CFS bookings)**

Bitte beachten: alle Felder mit einem roten Stern sind Pflichtfelder und müssen ausgefüllt werden!

- o "SPEDITEUR" das Büro auswählen über das gebucht werden soll.
- o "ACCOUNT" Eigener Kundenname (voreingestellt).
- o "VON" Ladehafen [Bsp. Hamburg mit Anker (→ für Google Chrome / die erste Auswahlmöglichkeit für Explorer)] .
- o "LIEFERUNGSDATUM" Anlieferungstag am Lager angeben.
- o "E-MAIL ADRESSE" wird automatisch ausgefüllt.
- $\circ$  "VERTRAG" Kundenname steht automatisch drin. Falls es einen NAC gibt, muss dieser entsprechend ausgewählt werden.
- o "ZU" Zielhafen [Bsp. Toronto mit Anker (**that** für Google Chrome / die erste Auswahlmöglichkeit für Explorer)].
- o "FRACHTBEDINGUNGEN" Prepaid oder Collect.

#### **2.1) GENERELL (door/door bookings)**

- $\circ$  "VON" Abholort angeben, anschließend öffnet sich das Feld "ABHOLUNG" für weitere Daten. Es besteht die Möglichkeit nach "Stadt" und "PLZ" zu suchen.
- o "ZU" Zielort angeben, anschließend öffnet sich das Feld "LIEFERUNG" für weitere Daten. Hier besteht ebenfalls die Möglichkeit nach "Stadt" und "PLZ" zu suchen.

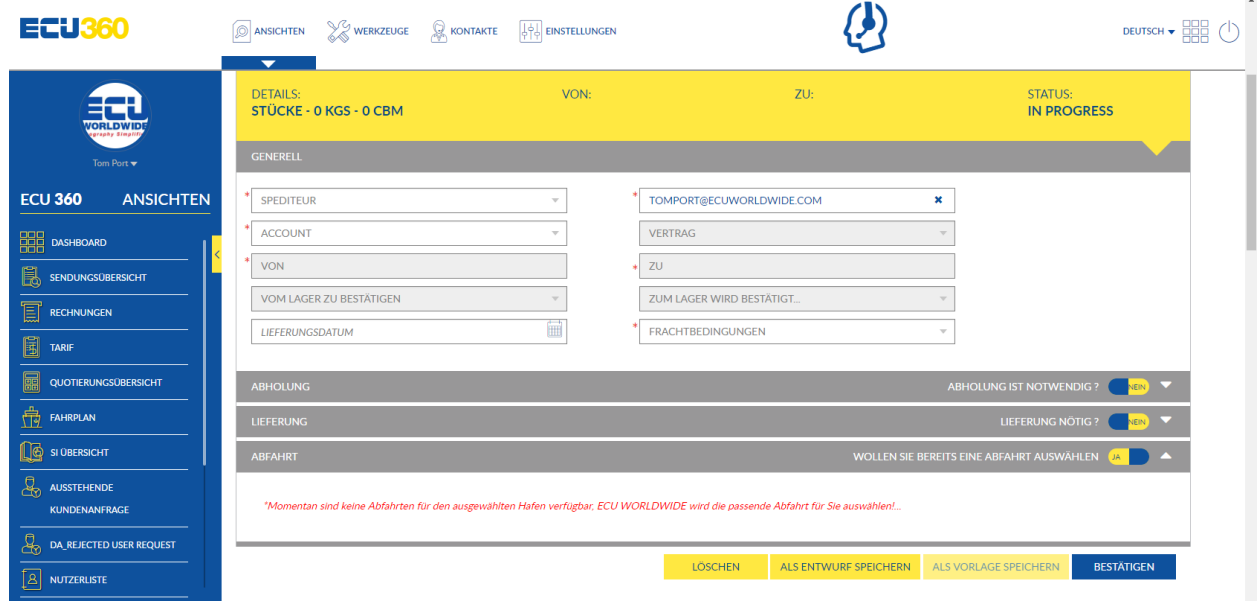

Bei einer CFS Buchung müssen die Einstellungen für ABHOLUNG, LIEFERUNG und ABFAHRT nicht weiter beachtet werden.

#### **2.2) ABHOLUNG**

o Abholdaten eingeben.

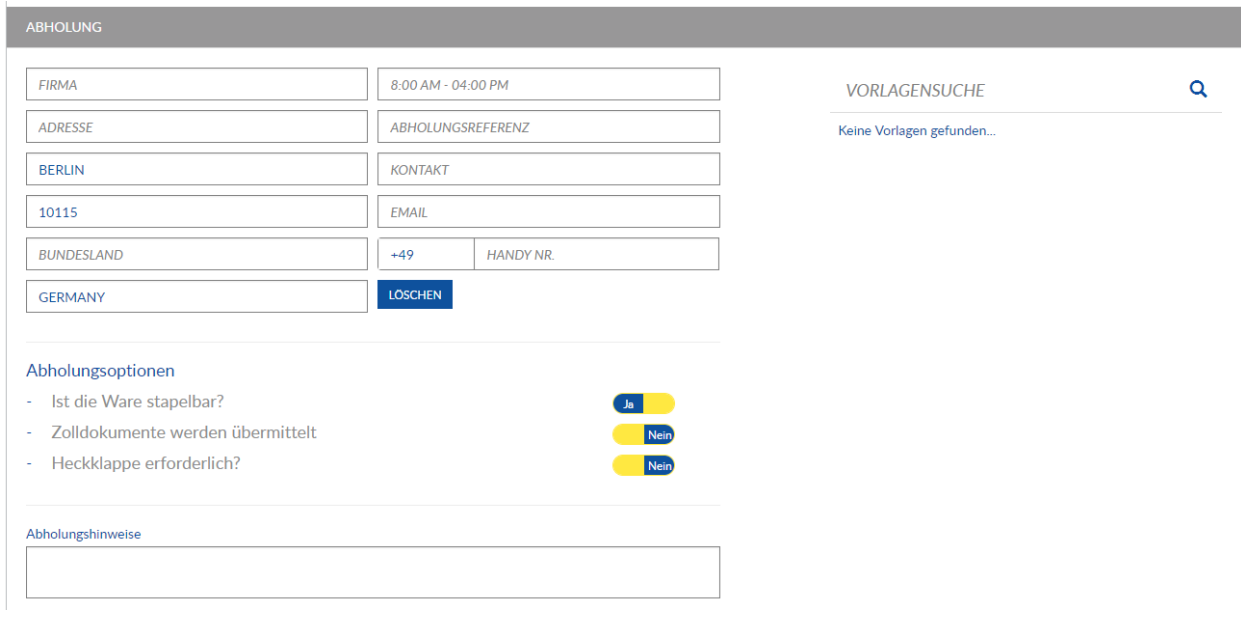

### **2.3) LIEFERUNG**

o Nachlaufdaten eingeben.

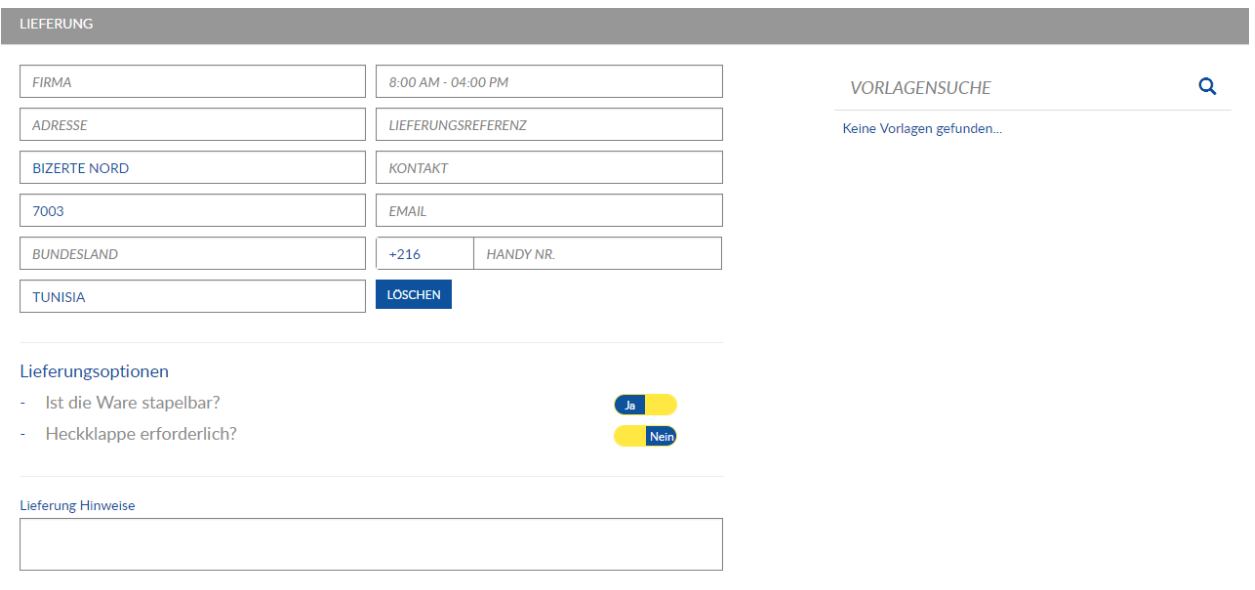

#### **2.4) ABFAHRT**

- o Passendes Schiff auswählen, gelber Haken muss bei ausgewählten Schiff sichtbar sein.
- o Per Pfeiltaste kann die gewünschte Abfahrt ausgewählt werden. Das Datum gibt das Closing an.

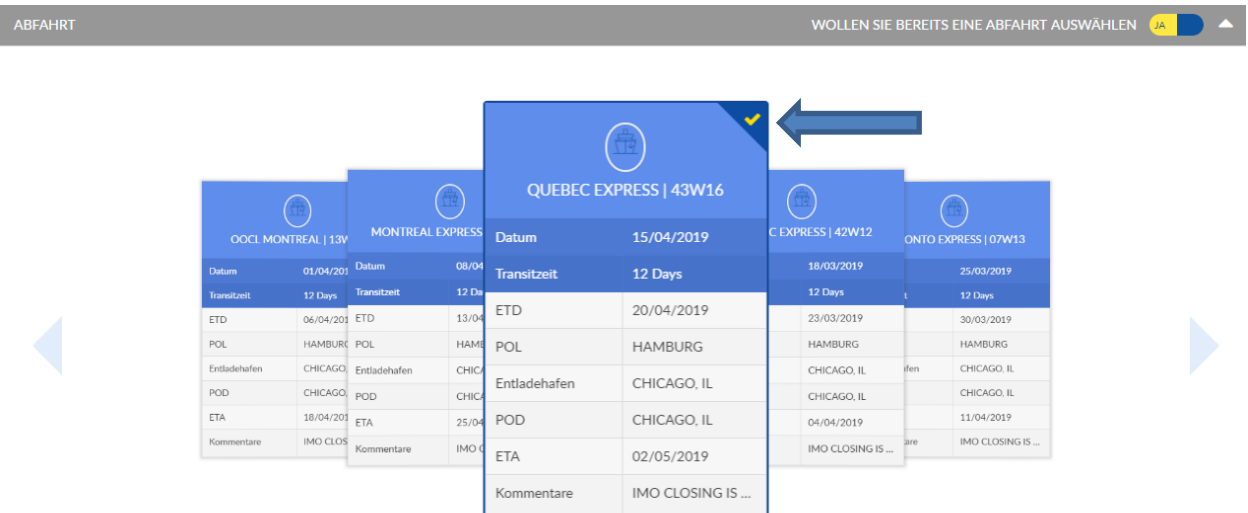

#### **2.5) LADUNGSINFORMATION**

- o Sendungsdaten einpflegen. "Dimensionen" anschließend mit "Hinzufügen" bestätigen.
- o Bei verschiedenen Abmessungen wird die Anzahl automatisch summiert.
- o VGM Gewicht ist nicht notwendig.

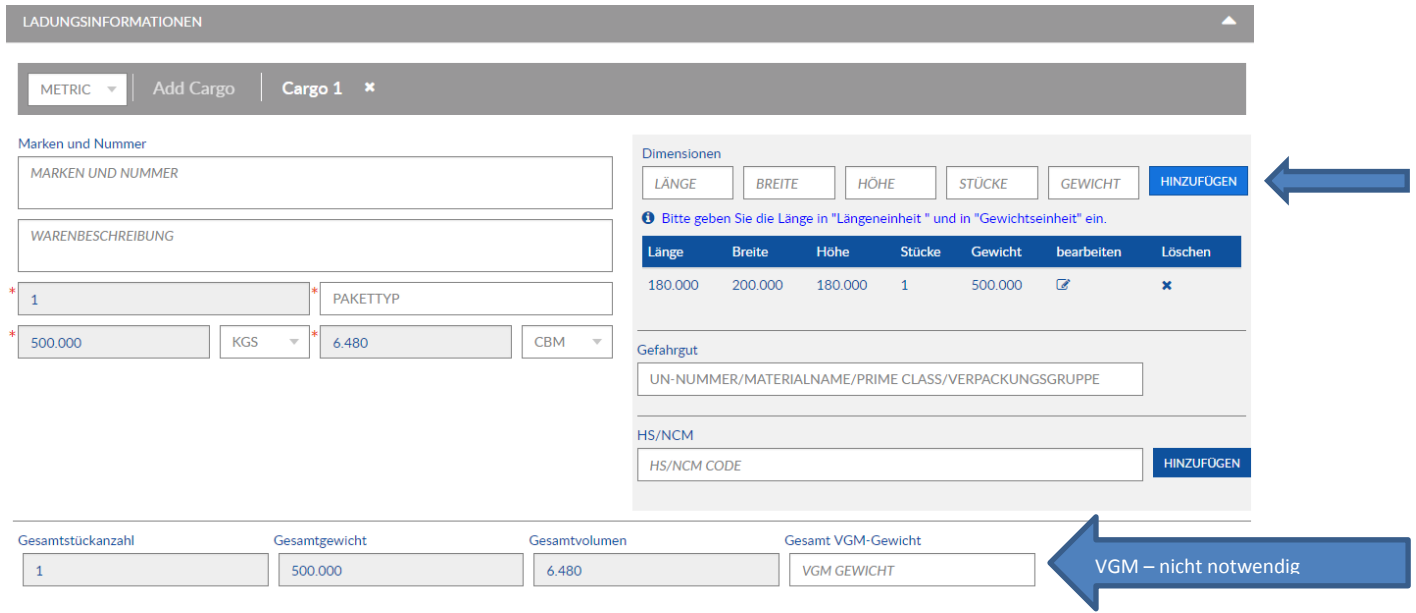

#### **2.6) RELATED REFERENCE**

o "PICKUP" + "DELIVERY" + "YOUR REFERENCE (Kundeninterne Referenz)" hinzufügen

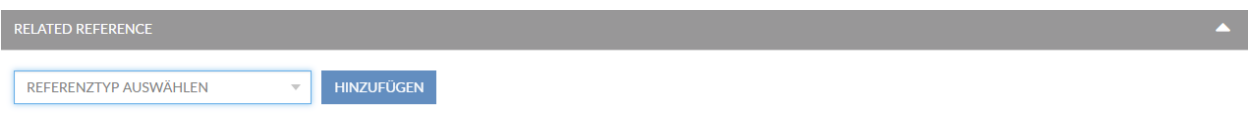

### **2.7) ZUSÄTZLICHE INSTRUKTIONEN**

- o Zollabwicklung wird durch ECU gemacht?
	- = hiermit ist die Ausfuhrerklärung und nicht die Z-Nummer gemeint

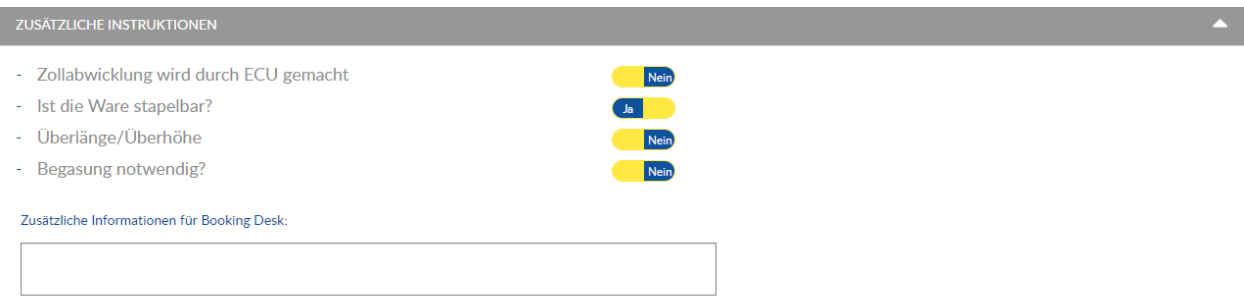

#### **2.8) PARTEIEN**

o AMS Daten übermitteln oder BL Parteien Eingabe möglich

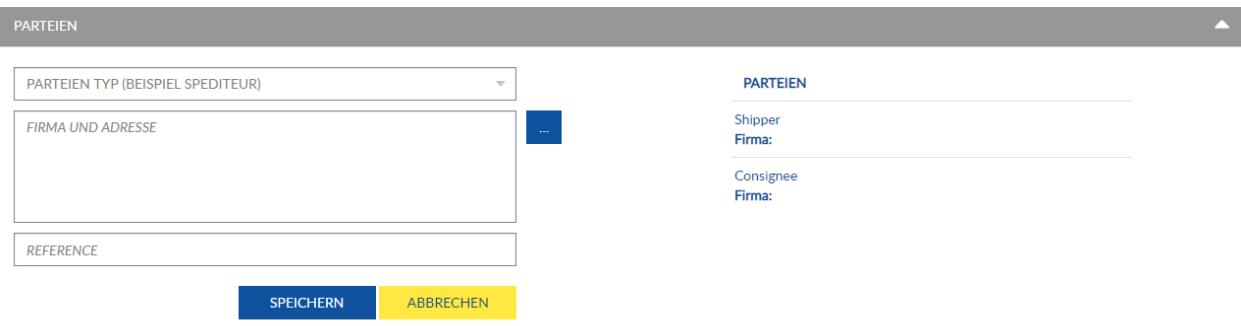

### **2.9) ANGEHÄNGTE FILES**

I

o Dokumente anhängen (Bsp. MRN, DGD, MSDS)

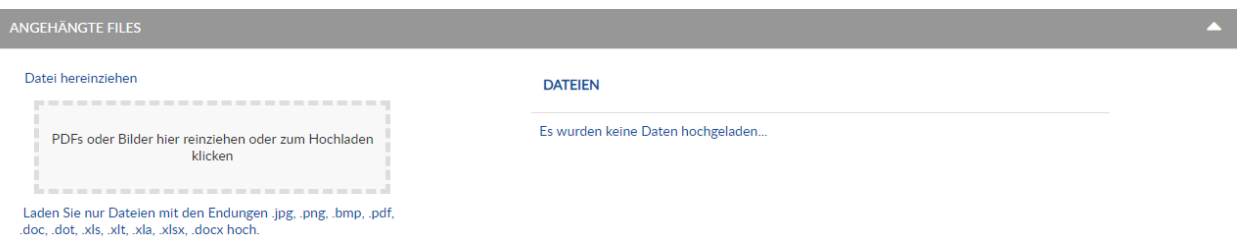

o Es besteht die Möglichkeit, die Buchung als VORLAGE zu speichern. Diese können Sie bei Ihren nächsten Buchungen aufrufen. Dafür bitte hier einen Vorlagenname einfügen und auf "Als Vorlage speichern" drücken.

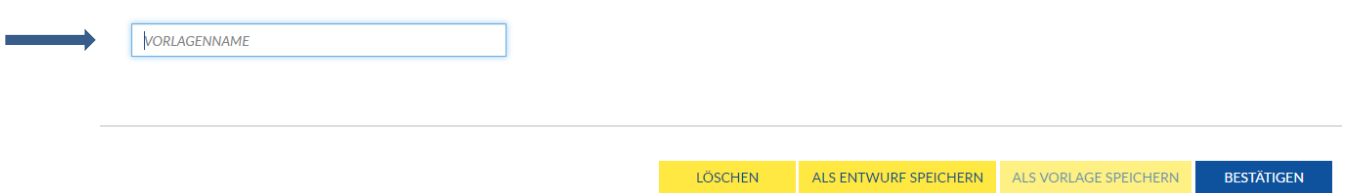

o Durch den Klick auf "BESTÄTIGEN" wird die Buchung übermittelt

#### **2.10) GESPEICHERTE VORLAGE AUFRUFEN**

o Hier erscheinen Ihre gespeicherten Vorlagen für zukünftige Buchungen

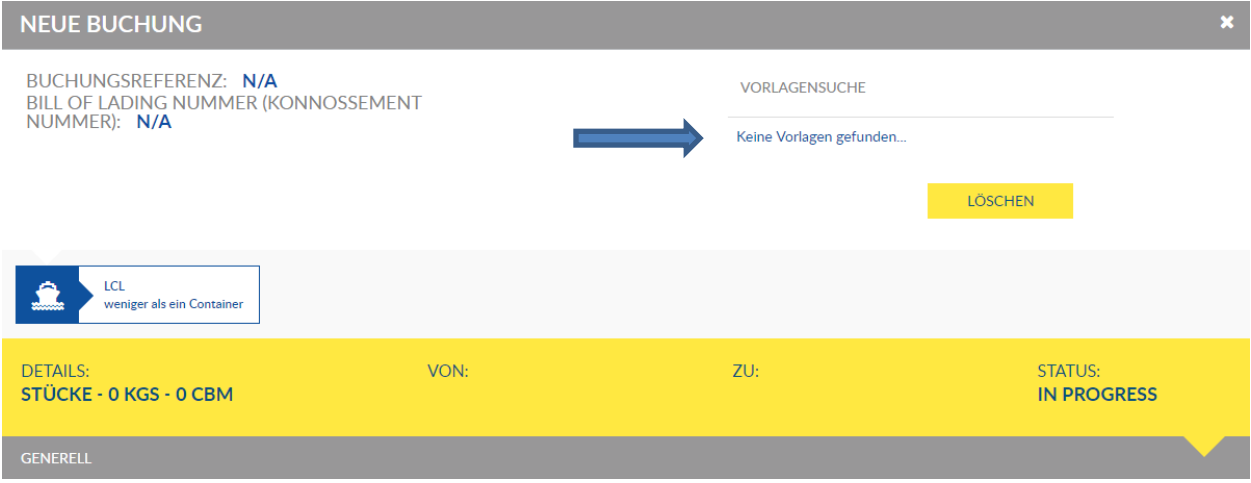

BL-Instruktion

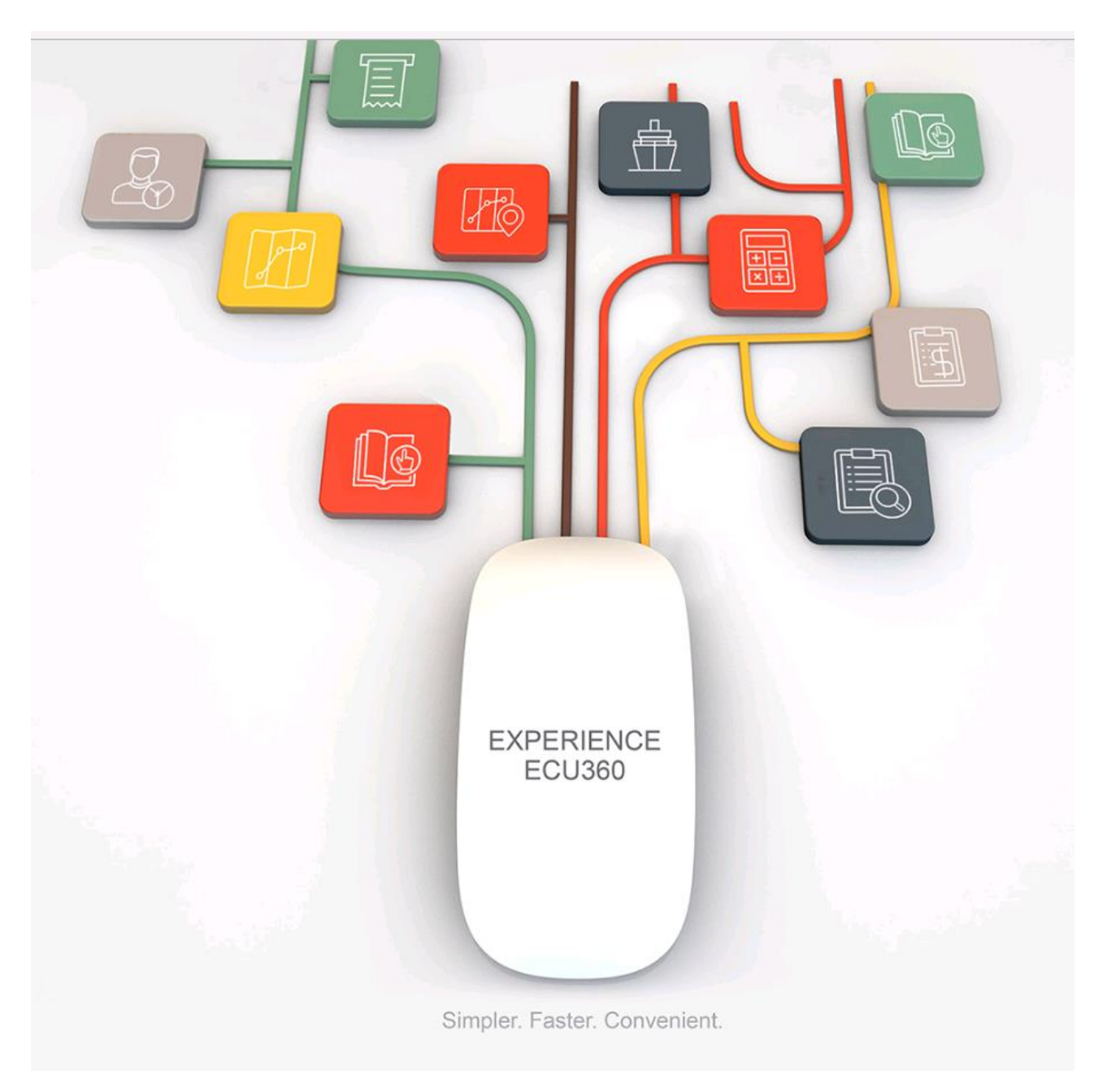

#### **1) DASHBOARD** – klicken Sie auf "SENDUNGSÜBERSICHT"

Bitte beachten: alle Felder mit einem roten Stern sind Pflichtfelder und müssen ausgefüllt werden!

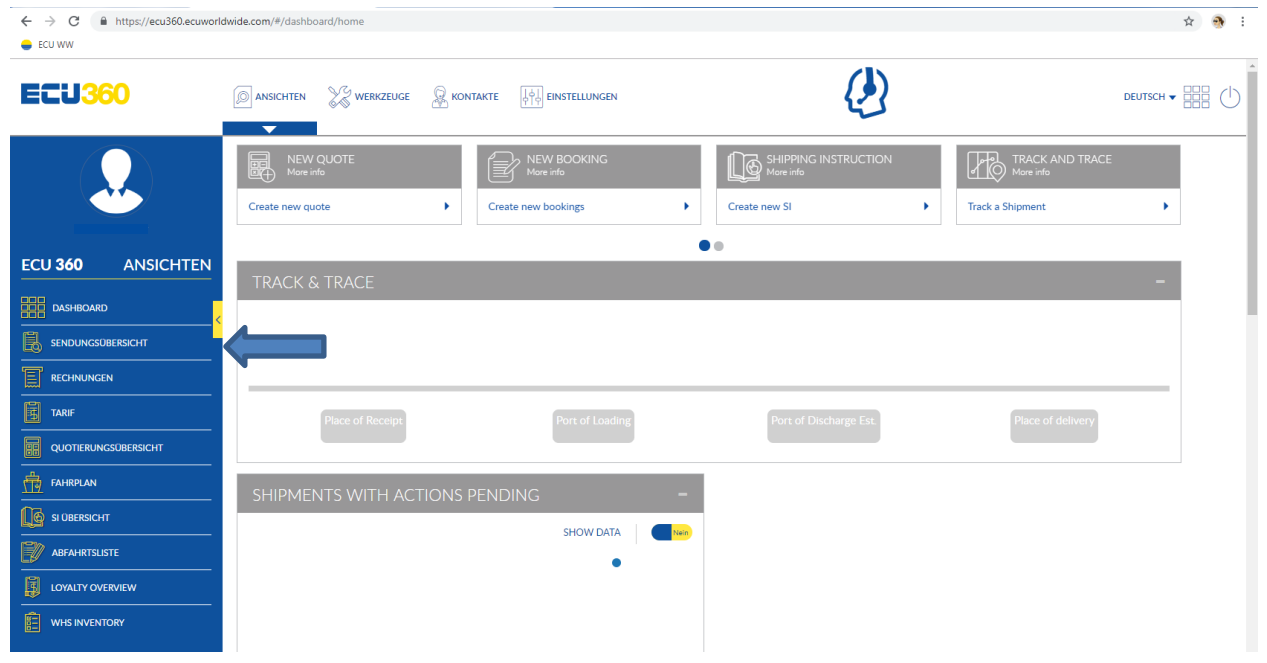

### **2) SENDUNGSÜBERSICHT**

o Klicken Sie auf "create SI". Die Daten werden somit aus der Buchung übernommen und automatisch eingetragen. Bei der Sendungssuche das Datum für vergangene Abfahrten beachten.

![](_page_20_Picture_55.jpeg)

#### **3) SHIPPING INSTRUCTION**

o Buchungsreferenzen und BL Nummer wurden automatisch übermittelt

![](_page_21_Picture_69.jpeg)

#### **4) PARTEIEN**

- o Daten eingeben
- o Shipper, Consignee und Notify einzeln auswählen und nach jeder Eingabe jeweils speichern

![](_page_21_Picture_70.jpeg)

#### **5) ROUTING**

o Pflichtfelder wurden bereits automatisch übermittelt, können jedoch ausgeweitet werden

![](_page_21_Picture_71.jpeg)

#### **6) LADUNGSINFORMATION**

o Pflichtfelder wurden bereits aus der Buchung und Anlieferung automatisch übermittelt. Bitte prüfen Sie die Richtigkeit.

![](_page_22_Picture_60.jpeg)

#### **7) BODY BL / CONTAINER UND FRACHT DETAIL**

o Hier können Sie "freight prepaid, freight collect, shipped on board" oder andere remarks einfügen

![](_page_22_Picture_61.jpeg)

#### **8) ANZAHL VON ORIGINALEN UND KOPIEN**

o Bitte die Anzahl der Originalen und Kopien des Konnossements angeben

![](_page_23_Picture_75.jpeg)

#### **9) ANGEHÄNGTE FILES/VORLAGE SPEICHERN**

- o PDFs oder Bilder hier reinziehen oder zum hochladen klicken
- o Es besteht die Möglichkeit, die BL-Instruktion als VORLAGE zu speichern. Diese können Sie beim Einreichen Ihrer nächsten BL-Instruktion aufrufen.
- o Durch den Klick auf "ÜBERMITTELN" wird die BL-Instruktion eingereicht

![](_page_23_Picture_76.jpeg)

#### **10) GESPEICHERTE VORLAGE AUFRUFEN**

o Hier erscheinen Ihre gespeicherten Vorlagen für zukünftige BL-Instruktionen

![](_page_23_Picture_77.jpeg)

Track & Trace

![](_page_24_Picture_2.jpeg)

![](_page_25_Picture_65.jpeg)

1) **DASHBOARD** – klicken Sie auf 2.1) "Sendungsübersicht" oder 2.2) "Track a Shipment"

2.1) Klicken Sie auf  $\overline{°s}$  "Track & Trace". Die Daten werden somit aus der Buchung übernommen und automatisch eingetragen.

![](_page_25_Picture_66.jpeg)

2.2) Hier besteht die Möglichkeit nach der BL-, Container-, Buchungsnummer oder Kundenreferenz zu suchen.

![](_page_25_Picture_4.jpeg)

©ECU WORLDWIDE (Germany) GmbH - Marketing Hamburg

![](_page_26_Picture_13.jpeg)

Fahrplan

![](_page_27_Picture_2.jpeg)

![](_page_28_Picture_68.jpeg)

![](_page_28_Picture_69.jpeg)

Tarif

![](_page_29_Picture_2.jpeg)

#### 1) **DASHBOARD** – klicken Sie auf "TARIF"

![](_page_30_Picture_87.jpeg)

#### **2) TARIFSUCHE**

- o ACCOUNT Ihr Kundenname ist hier bereits eingetragen
- o VERTRAG Sie können hier einen Named Account auswählen, sofern einer besteht
- $\circ$  FRACHTBEDINGUNGEN "Prepaid" oder "Collect"
- o DATUM z.B. 13/03/2019
- o ABFAHREND z.B. Hamburg
- o ANKOMMEND z.B. Shanghai

![](_page_30_Picture_88.jpeg)

- o Klicken Sie auf **Banden Sie automatisch zu den Quotierungen geleitet**
- o Klicken Sie auf , werden Sie automatisch zu den Buchungen geleitet
- o Klicken Sie auf **besteht die Möglichkeit alle anfallenden Gebühren einzusehen**

![](_page_31_Picture_30.jpeg)

Rechnungen

![](_page_32_Picture_2.jpeg)

#### 1) **DASHBOARD** – klicken Sie auf "RECHNUNGEN"

![](_page_33_Picture_97.jpeg)

Unter "All Invoices" besteht die Möglichkeit unter folgenden Punkten zu filtern:

- o Outstanding Invoices
- o Settled Invoices
- o Aging 30 days
- o Aging 60 days
- o Aging 90 days

### Loyalty Overview

![](_page_34_Picture_2.jpeg)

### 1) **DASHBOARD** – klicken Sie auf "LOYALTY OVERVIEW"

![](_page_35_Picture_55.jpeg)

#### **2) LOYALTY OVERVIEW**

o 1 Punkt = 1 abgerechneter cbm, wenn die Seefracht in Deutschland bezahlt wird

![](_page_35_Picture_56.jpeg)

 $10$ 

First Previous 1 2 3 4 5 Next Last

 $1-10$  of 45 items

### **3) PUNKTE EINLÖSEN**

o Klicken Sie auf "EINSTELLUNGEN"

![](_page_36_Picture_27.jpeg)

### Klicken Sie dann auf "KLICKEN SIE HIER ZUM EINLÖSEN"

![](_page_36_Picture_28.jpeg)

![](_page_37_Picture_43.jpeg)

Sie werden zur aktuellen Produktübersicht weitergeleitet.

Klicken Sie das gewünschte Produkt an, um zur Detailsansicht zu gelangen.

![](_page_37_Picture_3.jpeg)

Dieser Ansicht können Sie auch entnehmen, wieviele Punkte benötigt werden, um dieses Produkt zu erwerben. Über "Quantity" können Sie die Anzahl bestimmen und über "Add to bag" fügen Sie das Produkt zu ihrem Warenkorb hinzu.

Über "Shopping Bag" gelangen Sie zum Warenkorb.

![](_page_38_Picture_27.jpeg)

Sie haben die Möglichkeit ihre Auswahl über "EDIT" noch einmal zu bearbeiten. Die Funktion "REMOVE" ermöglicht Ihnen, die Auswahl wieder aus ihrem Warenkorb zu entfernen. Klicken Sie auf "CHECKOUT" um ihr ausgewähltes Produkt zu bestellen.

![](_page_38_Picture_28.jpeg)